## **「志願選填試探與輔導系統」注意事項及功能說明—學生版**

**(110.01.19,V1.1)**

## **壹、 注意事項**

**一、** 第一次選填系統招生名額來源係由「適性入學資料管理平臺─招生名額管理系統」之 「免試入學管道一分區免試:一般生」名額,未納入其他管道及外加身分名額,實際 招生科班、名額,應以 110 學年度各區免試入學招生簡章為準。

— 、 各區資料上線時程,擬訂為 110 年 2 月 22 日,將視資料交換情況辦理。

- **貳、 系統功能說明**
	- (一)系統登入與資料維護
		- 1. 連結網址:開啟瀏覽器輸入:

[http://12basic.rcpet.edu.tw](http://12basic.rcpet.edu.tw/) 

(適性入學資料管理平台)

- 2. 點選「志願選填試探與輔導系統」後, 選擇登入「學生版」。
- 3. 輸入帳號與密碼
	- A. 利用下拉式選單選擇「就學區」與「就學國中」。

B. 輸入「帳號」及「密碼」。 (帳號為身分證統一編號後八碼, 若無身分證統一編號者, 帳號為居留證號碼或護照號碼去掉前 2 碼。 第一次登入密碼預設為出生年月日共 7 碼。 例如: 87年6月1日, 請填 0870601)

C. 按下「登入」,即可登入系統。

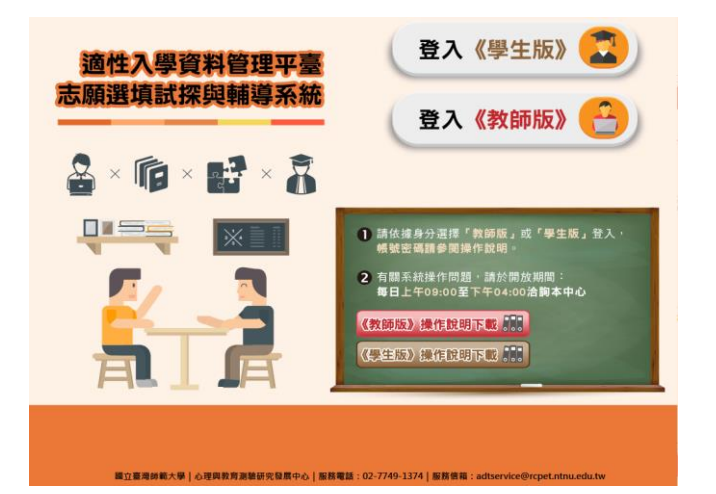

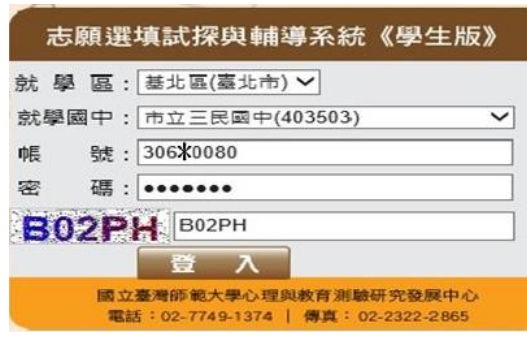

- 4. 修改使用者密碼
	- A. 第一次登入需修改密碼。
	- B. 請輸入目前密碼和新密碼(16 個字 元內,英文或數字均可)。
	- C. 再次輸入新密碼。
	- D. 按下「確定」, 即可更新密碼。請保 存並牢記密碼。若忘記密碼者,可請 學校教師進行查詢或還原密碼。

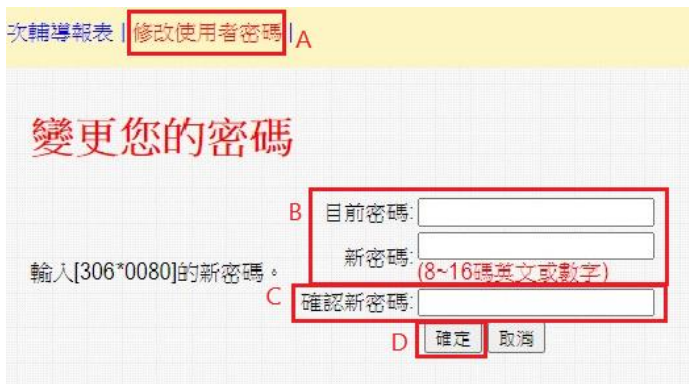

(二) 系統介紹

1. 職涯資訊探索(全)

「職涯資訊探索(全)」提供學生了解高職及五專學校 16 群科、76 職科的介紹。內容 包括影片、圖片及文字說明。

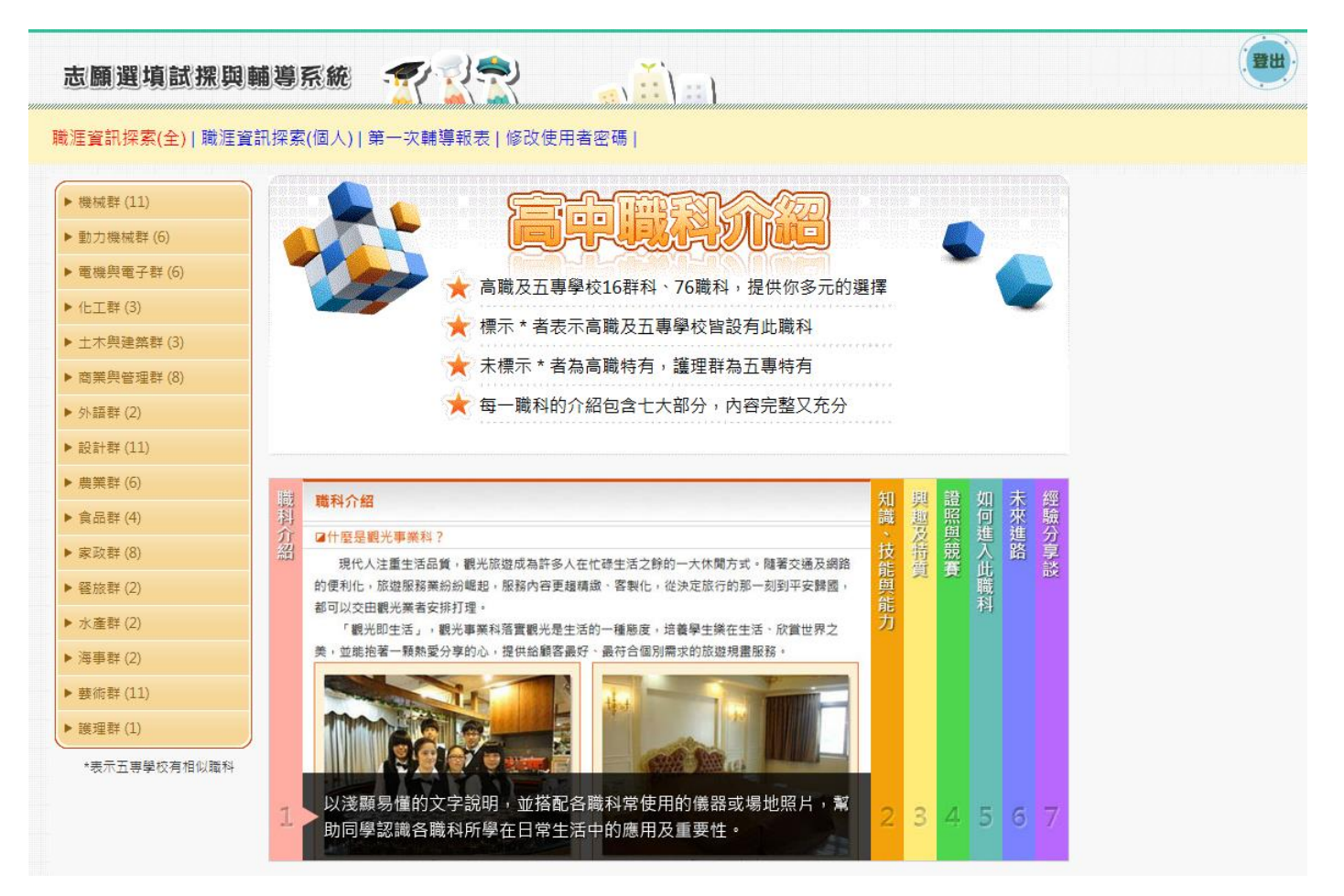

- 2. 職涯資訊探索(個人)
	- A. 針對已完成「適性化職涯性向測驗」或「情境式職涯興趣測驗」的學生, 測驗結果 建議適合發展之群科,提供進行探索時之方向。學生可自行點選推薦群科進行各項 了解。
	- B. 於頁面左下方提供個人測驗結果報表下載。

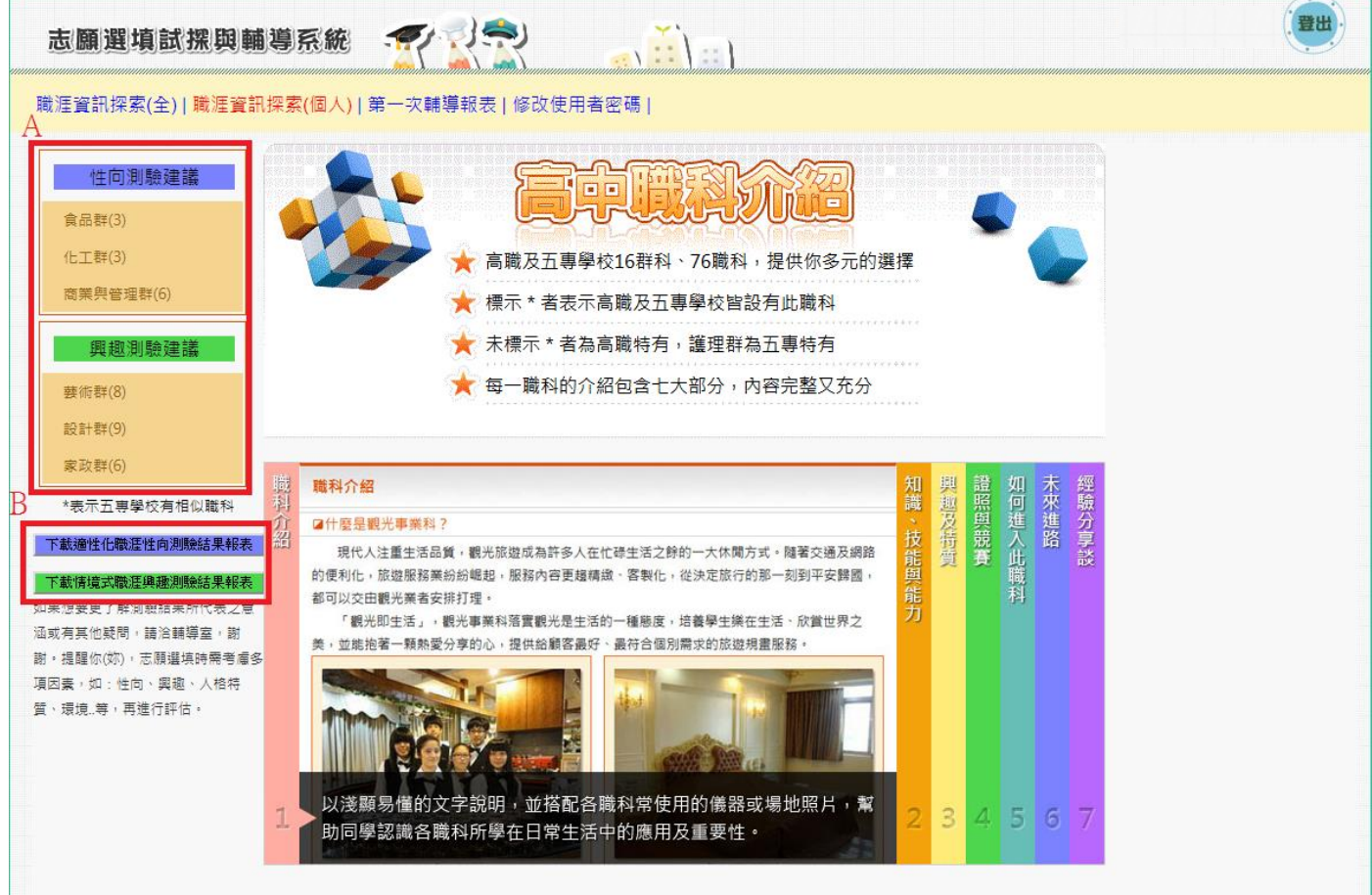

3. 第一次志願選填試探與輔導紀錄報表

輔導紀錄報表委由學校教師進行發放,並於發放時進行說明。

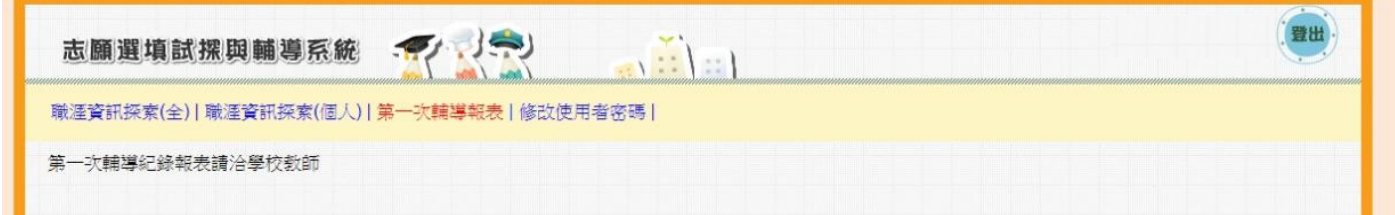